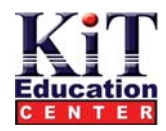

### **تشغيل البرنامج Outlook**

**مثل آل البرامج يمكن أن تقوم بتشغيل البرنامج من قائمة start ، أو من سطح المكتب قد تظهر رسالة من المساعد assistant office للترحيب بك مع outlook فقط أنقر ok** 

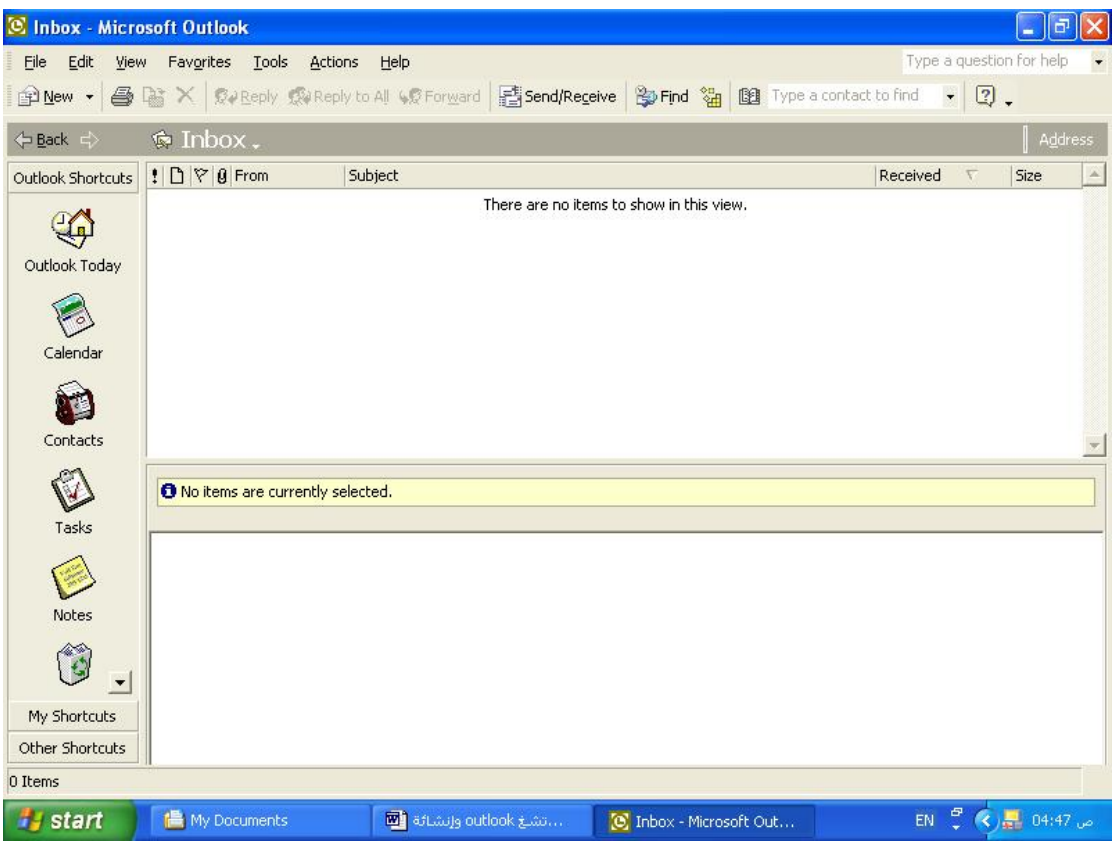

## **التعرف على نافذه الــ Outlook**

تشتمل نافذة outlook على مجموعة من العناصر و الأدوات التي تمكنك من الإبحار داخل عالم outlook كما تمكنك من تشغيل هذا البرنـامج و الاستفادة **من خصائصه .**  و كما يظهر في الشكل هناك العديد من الأشرطة و الأدوات التي سنقوم بشرحها في (الجدول 1-1) قد لا تظهر بعض الأدوات أو الأشرطة في نافذة outlook **لديك قم بنقر القائمة view ثم اختر الشريط الغير ظاهر لديك فى النافذة . يشتمل الجدول التالى على شرح لأهم عناصر نافذة البرنامج** 

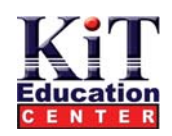

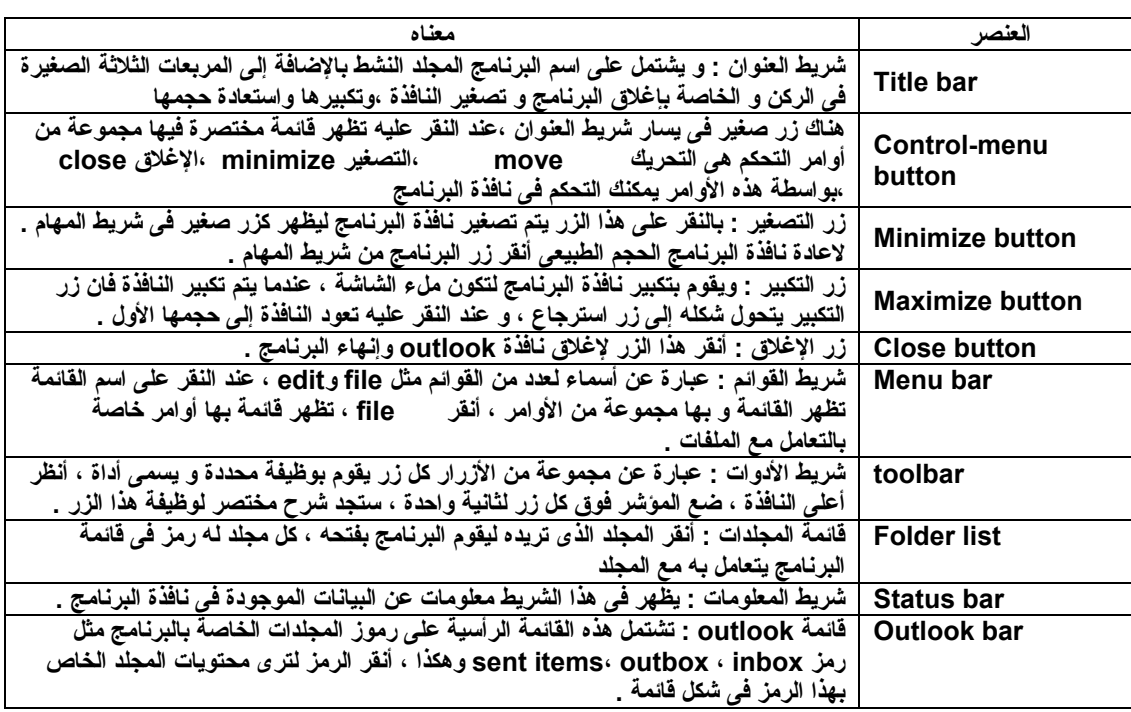

### **هاء البرنامج إن**

**دما تنتهي من العمل مع البرنامج outlook يمكنك إغلاق البرنامج بأحد الطرق التالية : عن**

- افتح قائمة file ثم من القائمة من القائمة اختر exit . سيتم إنهاء البرنامج مع بقاء الأنصال مع الإنترنت انظر الشكل 2-1
	- **أنقر زر menu control نقرا مزدوجا.**
	- **ن القائمة المختصرة اختر close أنقر زر menu control نقرة واحدة وم**
		- **اضغط مفتاحي 4f+alt**
		- **رآن الأيمن من شريط العنوان. أنقر زر الإنهاء (x (فى ال**

**آانت ذه ه إطلالة على تشغيل وإنهاء البرنامج .** 

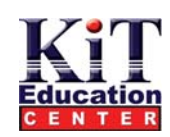

# **أساسيات برنامج الــــOutlook**

### **ستخدام شريط البرنامج ا**

**الزر سيظهر شريط رموز المجموعة .** 

تم تقسيم مكونات برنامج outlook و ضمها في مجلدات ، مجلد خاص بالبريد الوارد inbox ، مجلد للرسائل الصادرة sent items و هكذا كل مجموعة للتنقل بين المجموعات التي توجد في البرنامج أنقر زر المجموعة outlook shortcuts أو my shortcut أو other shortcuts و بمجرد النقر على  متجانسة من المكونات تم وضعها ف*ي* مجلد خاص بها . و للتعامل مع هذه المجلدات فقد تم تخصيص شريط outlook ليحتوى رموزا كل رمز يعتبر برنـامج ف*ي* حد ذاته و مخصص له مجلد يقوم بالعمل من خلاله ، بحيث تقوم أنت بالتعامل مع الرموز من شريط outlook بسهولة و سرعة <sub>-</sub>

<sup>8</sup> Inbox - Microsoft Outlook  $\Box$ e $\mathbf{x}$ File Edit View Favorites Tools Actions Help Type a question for help |@New • | 4 Na X | QV Reply QV Reply to All WP Forward | Gisend/Receive | Ho Find Ma | 19 Type a contact to find | • | 2 < back →  $\bullet$  Inbox  $\mathbf{x}$  :  $\mathbf{B}$   $\mathbf{F}$  |  $\mathbf{B}$   $\mathbf{F}$   $\mathbf{F}$   $\mathbf{B}$ Subject  $\begin{array}{|l|} \hline \text{Received} & \nabla \end{array}$  Size Outlook Shortcuts Folder List  $\vert \rangle$ There are no items to show in this view.  $\mathbf{G}$ Calendar © Contacts Outlook Today *ig* Deleted Iten Drafts B **Ca** Inbox 3 Journal Notes Calenda outbox à9 Sent Items √.<br>√ Tasks Contacts Ø to No items are currently selected. Tasks C Note: ö  $\overline{\phantom{a}}$ My Shortcuts Other Shortcuts  $\rightarrow$ ₹ 0 Items EN  $\frac{6}{5}$  (3) 84:56 04:56 **A** start انشلغ outlook وإنشائة <mark>لل</mark>أ [C] Inbox - Microsoft Out..

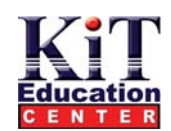

#### **جلدات مجموعه Shortcuts Outlook م**

هذه المجلدات ضمن شريط البرنامج تمكنك من إنجاز أعمالك فى البرنامج ، بما فى ذلك الرسائل البريدية و المواعيد و هكذا . و سوف نتعرف سريعا على  **محتويات المجلد و هى -:** 

- **ou tlook today**
	- **inbox** •
	- **c alendar** •
	- **contacts**
		- **tasks** •
		- **notes** •
	- **delete d items** •

### **my shortcuts مجموعة مجلدات**

استخدم هذه المجوعة لتنظيم البريد الإلكتروني الوارد و الصادر وسوف نشرح وظيفة المجلدات في هذه المجموعة و هي :-

- **draft : يحتوى على آل الرسائل الواردة التى بدأتها و لم ترسلها بعد .**
	- **items Sent : يحتوى على آل الرسائل التي قمت أنت بإرسالها .**
		- **Outbox : يحتوى على آل الرسائل الجاهزة للإرسال .**

**ي رسالة تم حذفها .** • **items Deleted : مجلد المحذوفات ، و يحتوى على أ**

#### **جموعة مجلدات other م**

تشتمل على المجلدات الموجودة في جهاز الكمبيوتر و غير تابعة للبرنامج فعلى سبيل المثال يمكنك أن تدخل على جهاز الكمبيوتر و تتعامل مع جميع **الملفات داخل الجهاز آما لو آنت داخل windows وليس outlook .** 

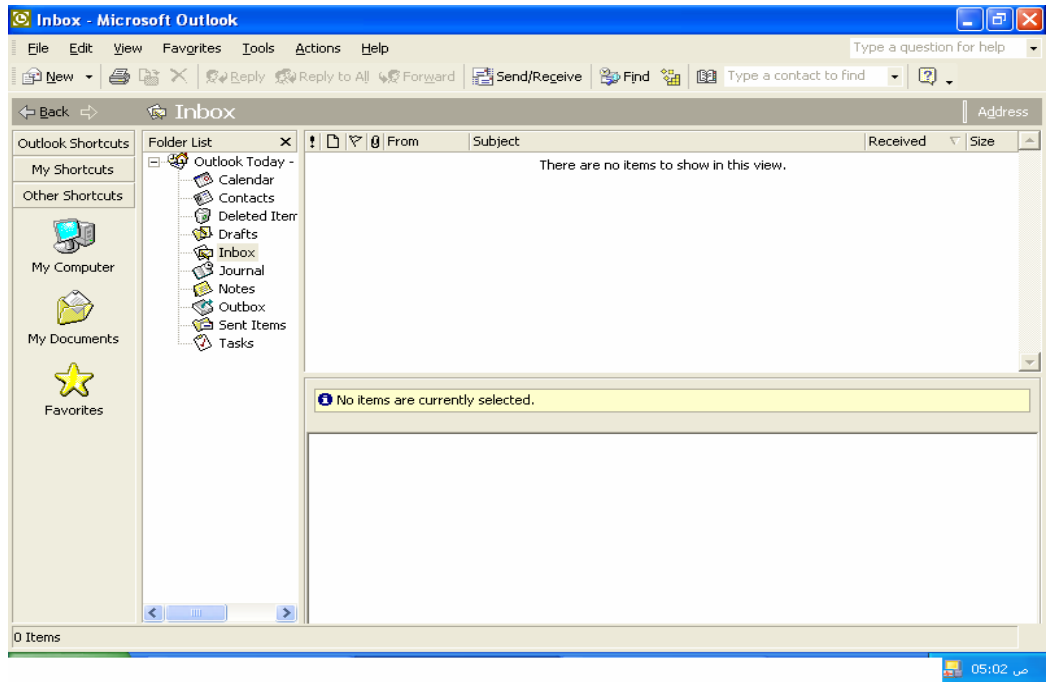

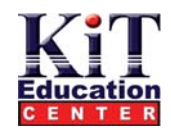

#### **اعداد الـ Outlook لاستقبال البريد الالكتروني**

- **لكي تستفيد من البرنامج يجب إعداده ليستقبل البريد الإلكتروني الخاص بك . تابع الخطوات التالية :**
- **سيظهر المربع الحواري setup mail .1 افتح المربع الحواريpanel control الخاص ب windows ثم انقر على زر mail outlook**

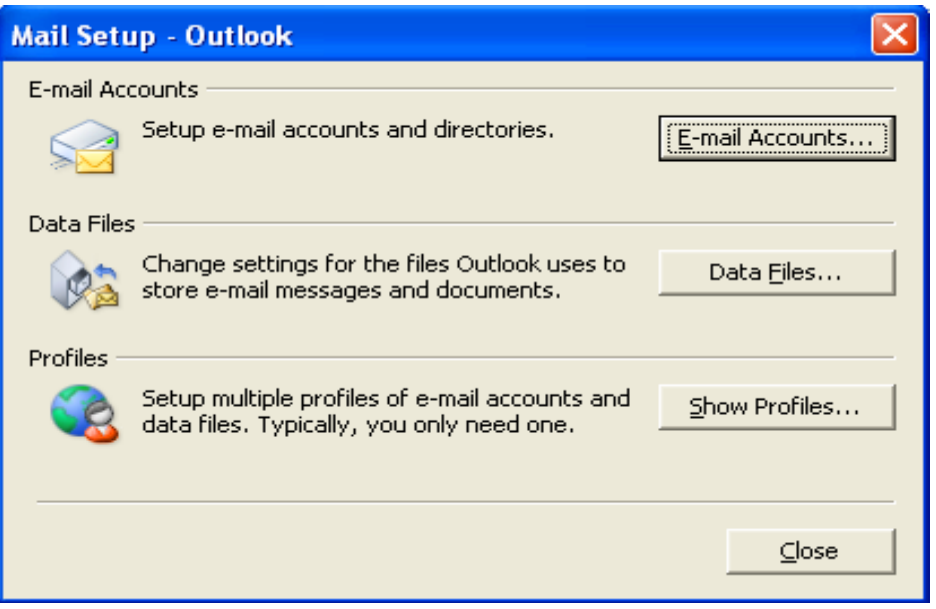

**.2 انقر على زر accounts mail/e سيظهر المربع الحواري الخاص به آما**

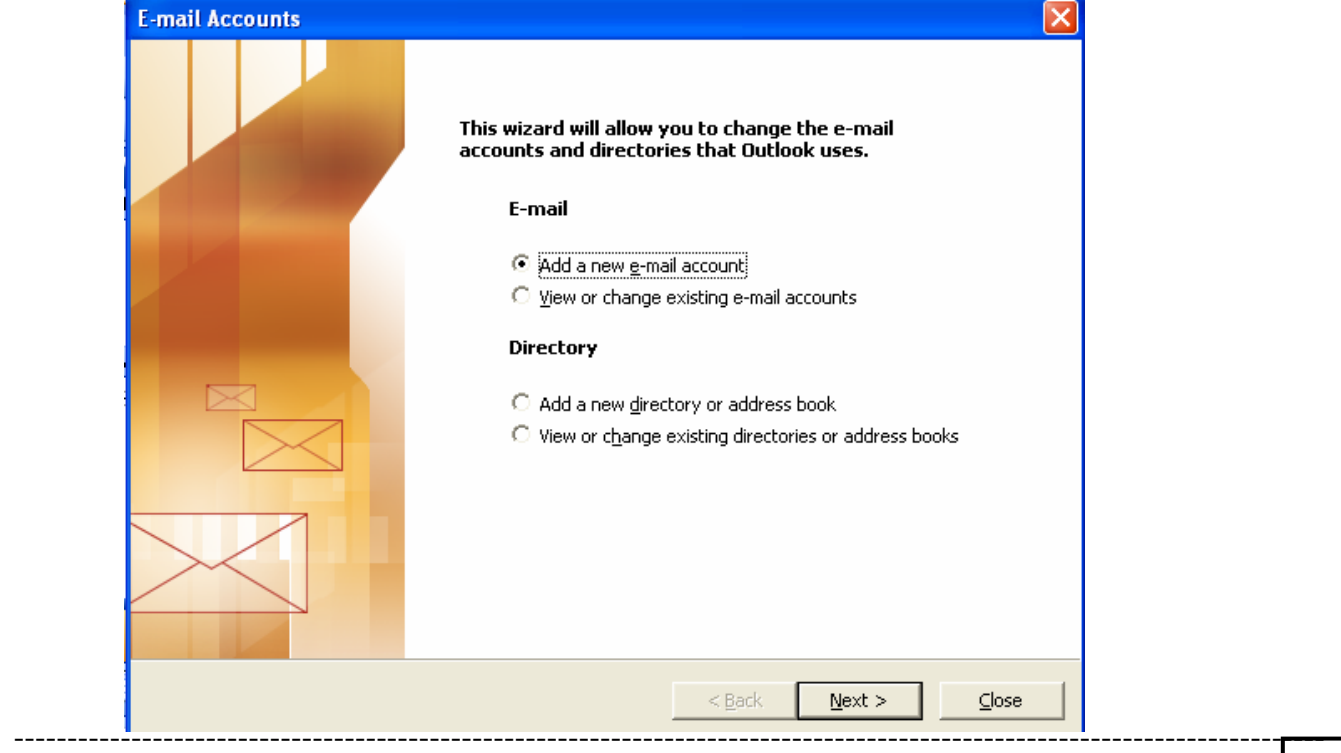

## **Where "Smart" Start**

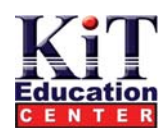

 3. نشط الخيار add a new e/mail account انقر على زر next سيظهر المربع الحوار ي server type في هذا المربع نقوم **بتحديد نوع الملقم الذي سوف يتعامل معه بريدك الإلكتروني لإرسال و استقبال البريد الإلكترونىالخاص بك**

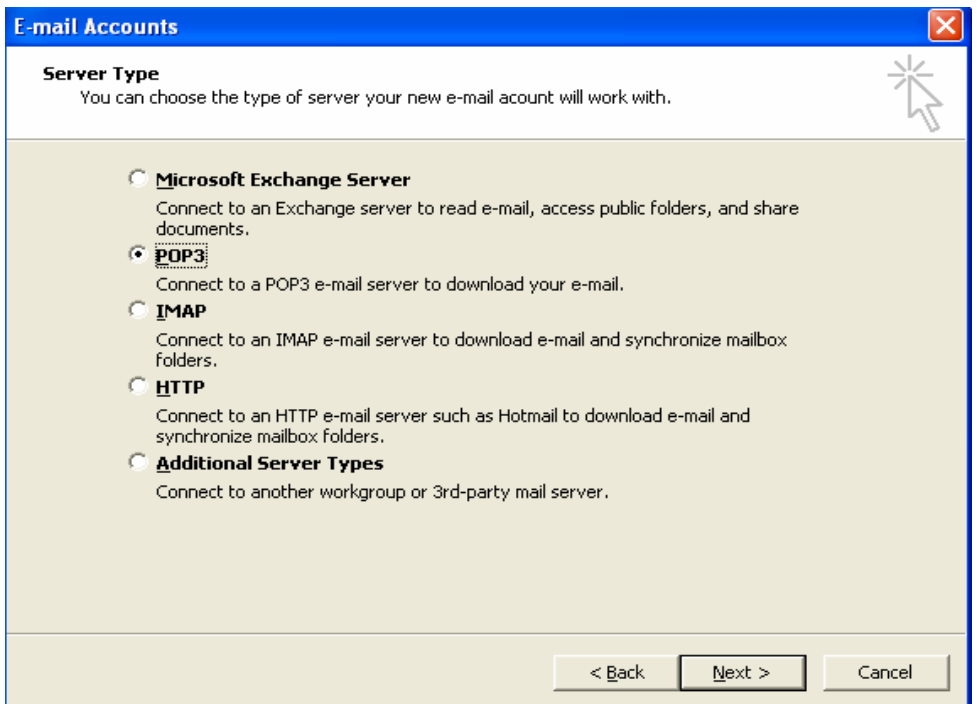

4. من أشهر الملقمات الموجودة على الإنترنت هو ملقم SMTP الخاص بالبريد الصادر و الذي يدعم الاتصال بخادم pop3 عندما تقوم **بتحديد الخيار 3pop أو imap سيظهر المربع الحواري accounts mail/e شكل 2-10 و الذى يطلب منك بعض المعلومات الأساسية لتهيئة البرنامج لاستقبال بريدك الإلكتروني**

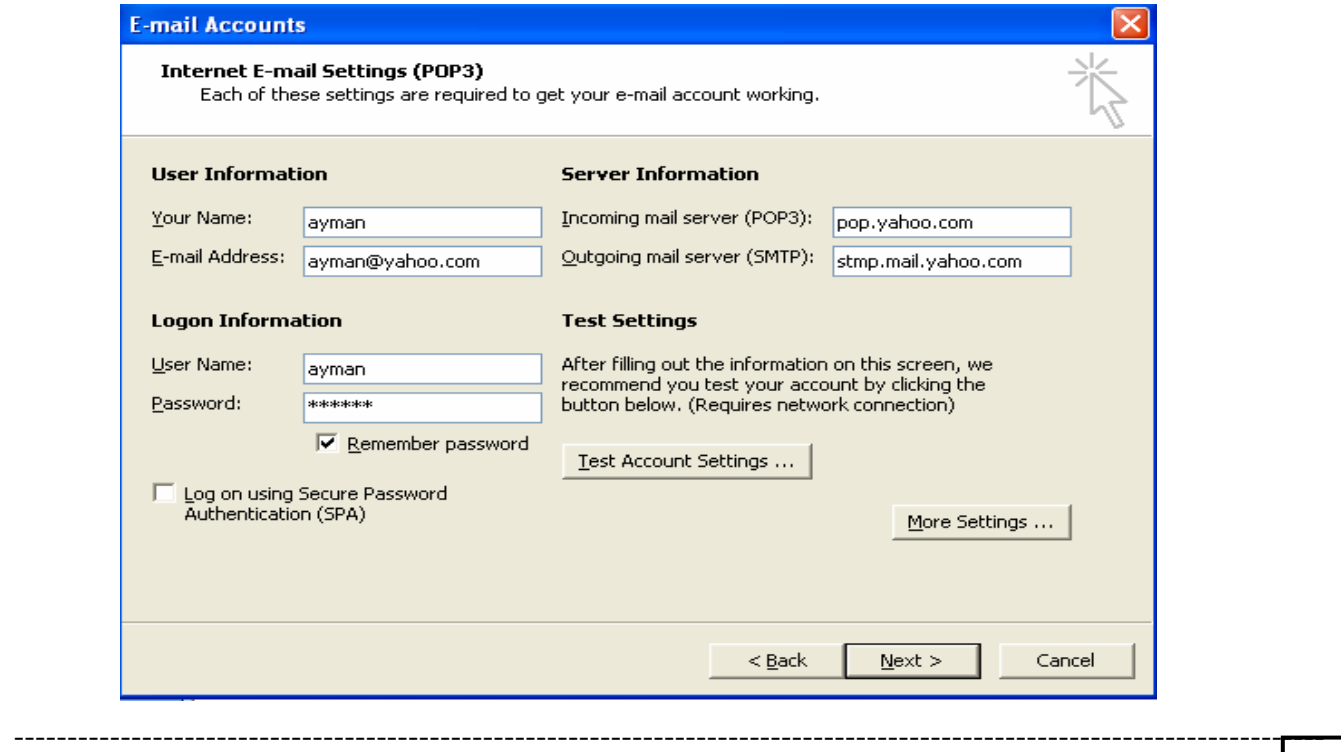

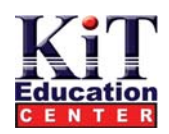

5. أمامام خانـة your name اكتب اسمك كما تحب أن يراه الآخرون و عنوانك البريدي و أدخل بيانـات ملقم البريد الوارد 2pop و ملقم البريد الصادر smtp server و اسم المستخدم user name وكلمة المرور password ثم قم بالتعديل إذا تتطلب الأمر ثم **انقر الزر next لتنتقل إلى آخر شاشة آما في الشكل**

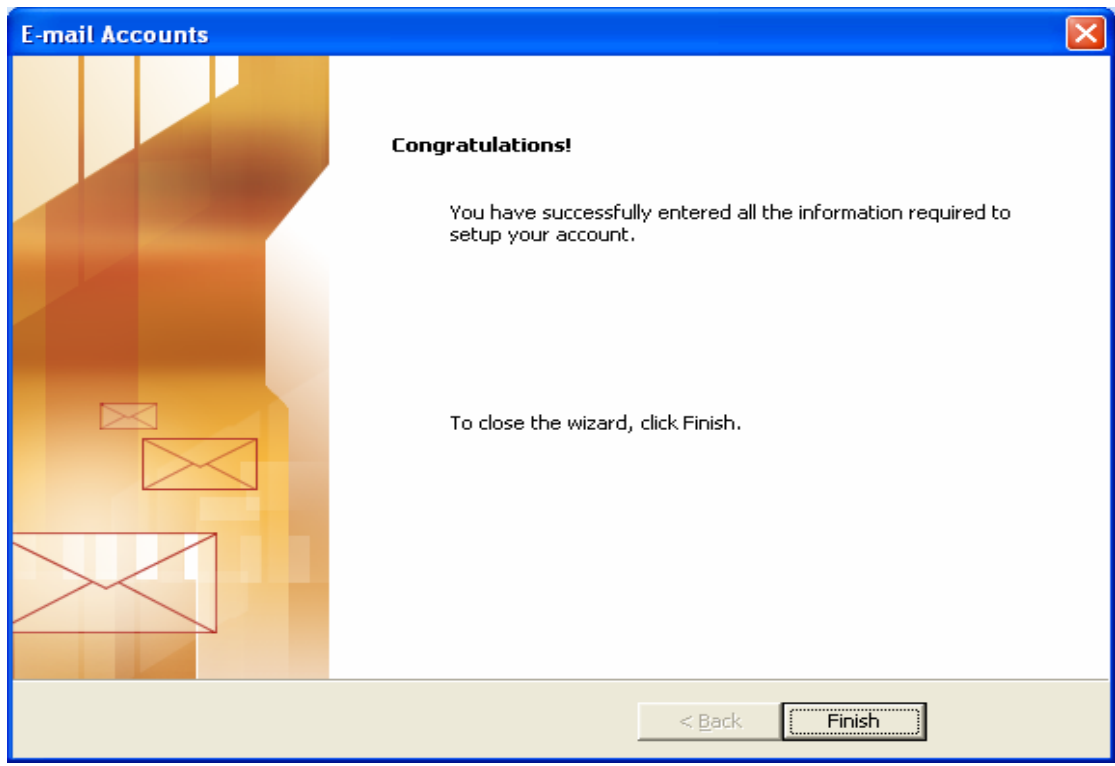

6. و هي عبارة عن شاشة تخبرك بأن بريدك الإلكتروني تم تهينته بنجاح . انقر على زر finish للانتهاء .

**(هام جدا)** 

تأكد من الخادم الخاص ببريدك الإلكتروني فمثلا المواقع التى تزودك بخدمة البريد الإلكترونى مجانا لكل موقع منهم الخادم الخاص بة فمثلا **موقع hotmail يستخدم بروتوآولhttp وموقع yahoo يستخدم برتوآول pop وعناوين خادم yahooهى -:** 

 **pop.mail.yahoo.com: incoming mail الوارد البريد**

 **stmp.mail.yahoo.com :outgoing. mail boxالصادر البريد**

إذا كان للك بريد إلكتروني مجَّانا على hotmail أو msn فقم باختيار http من مربع server type ثم انقر على زر next سيظهر **المربع الحوارى**

Internet E-mail setting وهو في هذة الحالة مختلف عن المربع الذي يظهر في حالة IMAP أو IMAP أمام خانة "SERVER NFORMATIONأقم باختيار HOTMAIL او MSNها في شكل ثمّ انقر على زر NEXT سيظهر آخر شاشة من شاشات المعالج.

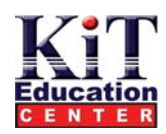

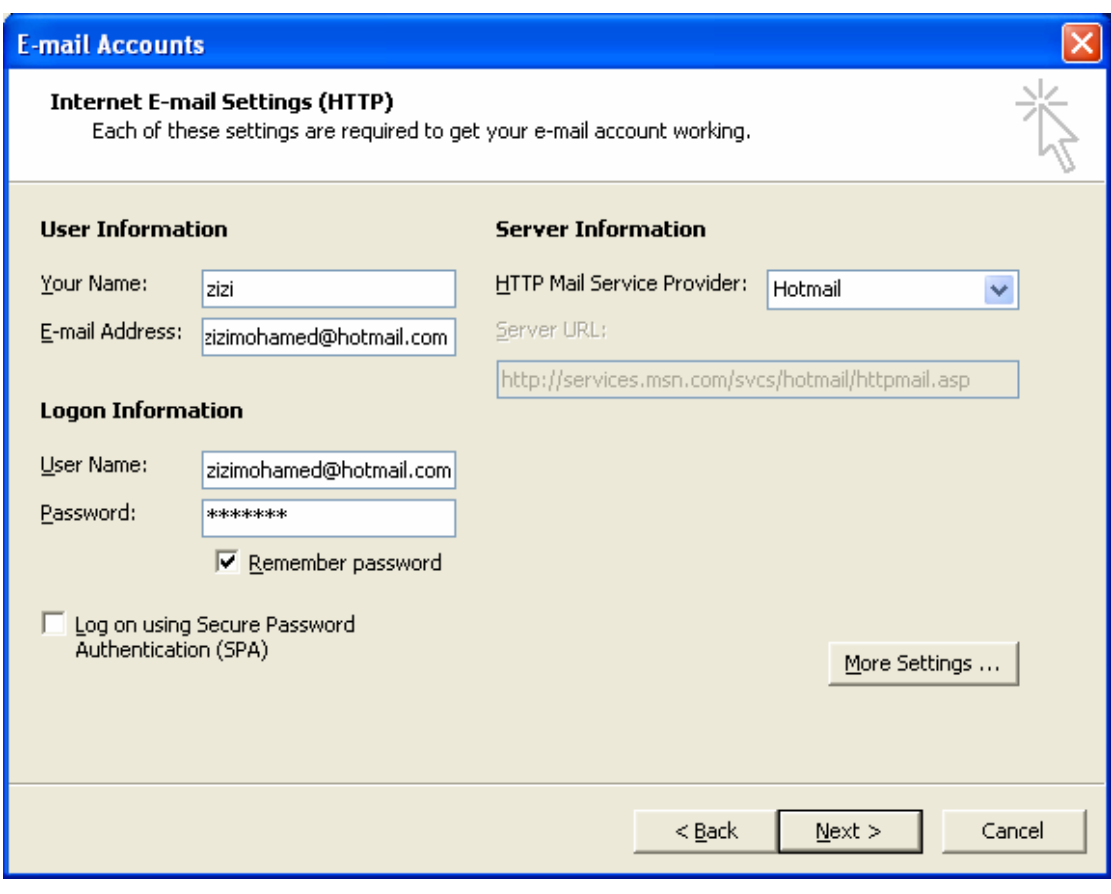

# **استخدام واداره البريد الالكتروني**

# **قراءه البريد**

بمجرد تشغيل البرنامج فان مجلد البريد الوارد inbox سوف يظهر أمامك ، كما أن أية رسانل واردة سوف تكون في انتظارك لتطالعها **فهناك العديد من المعلومات الهامة التى يقدمها البريد الوارد inbox عن آل رسالة من الرسائل** 

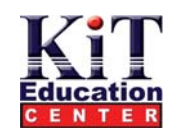

### **رساله الترحيب Welcome**

**فىأول مرة تقوم بتشغيل البرنامج سوف تجد رسالة ترحيب من ميكروسفت فى البريد الوارد**  لتميز الرسالة بعلامة تمت القراءة read أو لم يتم القراءة unread افتح قائمة edit ثم اختر الأمر make as read للدلالة على أن القراءة لم تتم بعد. **ملحوظه**

 يمكنك في أي وقت أن تستعلم عن رسائل جدبدة قد تكون وصلت إلى الخادم المتصل معة جهازك أو أي خادم آخر تكون مشترك معة ولكي تفعل ذلك افتح القائمة tools ثم اختر الأمر send/receive وسوف يقوم البرنامج بالبحث عن أي رسائل جديدة وسوف يقوم بعرضها وبدلا من ذلك يمكنك ضغط المفتاح15.

### **Saving As Attachment المرفقات حفظ**

 سوف تشاهد وان تتصفح البريد العديد من الرسائل المرفق بها بعض الملفات أو العناصر الأخرى ، عندما تجد شكل دبوس كلبس قرين أى رسالة فذلك دلالة على **أن الرسالة لها مرفقات .** 

وسوف تحتاج إلى حفظ المرفق اتتمكن في وقت لاحق من طباعتة أوتعديلة أو إعادة تنسيقة ، ولكي تفعل ذلك اتبع الخطوات التالية :

1) افتح الرسالة التي تحتوى أحد العناصر المرفقة بواسطة النقر المردوج على سطّر الرسالة تلاحظ أن المرفق يظهر على شكل **رمز داخل نص الرسالة .**

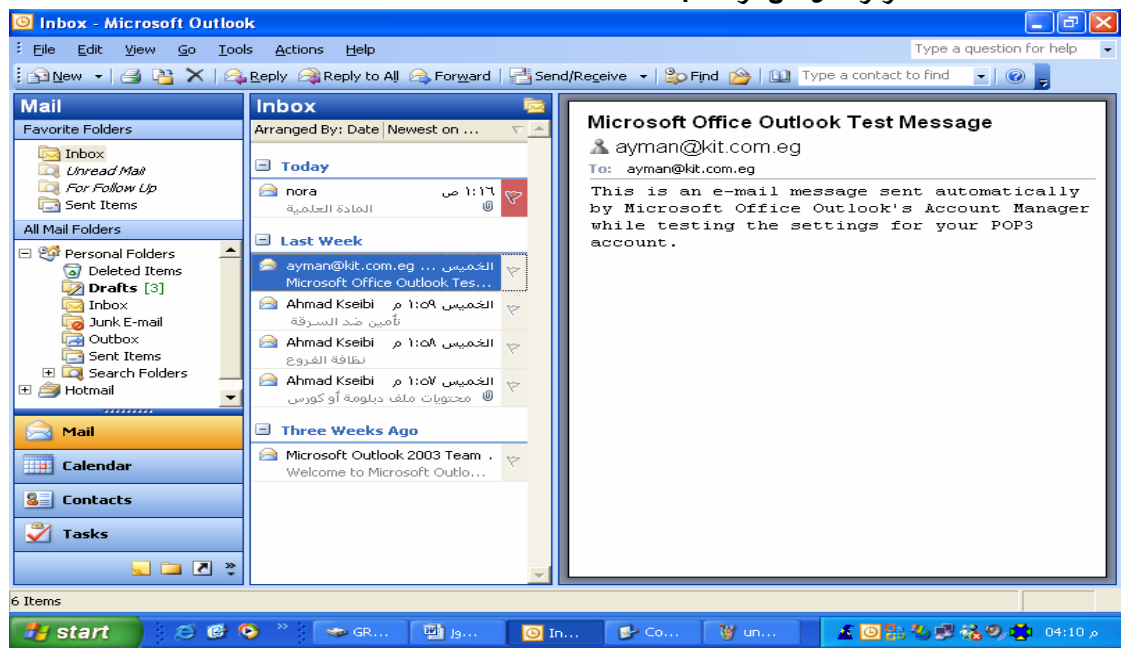

- 
- **2) ثم سيقوم بعرض محتويات المرفق فى الشاشة الخاصة بة.** لاختيار المرفق انفر رمزة داخل الرسالة ثم افتح قائمة file ثم اختر الأمر save attachment سيظهلر مربع الحوار **. save attachment**
	- **4) اختر اسم المجلد الذى تريد أن تحفظ بداخلة المرفق ثم قم بكتابة اسم الملف ثم انقر save .**

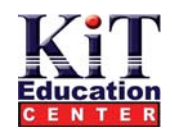

# **الرد على البريد**

بعد قراءة الرسالة قد تجد من المفيد أن تقوم بكتابة رد وإرسالة في الحال أو حفظة وإرسالة في وقت لاحق ، لكي تفعل ذلك اتبع الخطوات التالية : 1) من نافذة البرنامج انقر الزر reply وسوف تشاهد نافذة أخر ى بعفوان re وبجوار ها موضوع الرسالة كما تسلمتة، كما سوف تشاهد مضمون الرسالة الأصلية أسفل مربع النص ، كما أن عنوان مرسل الرسالة الأصلية موجود بجوار خانة

**To آما أن خانة الموضوع Subject قد تمت آتابتة من الرسالة الأصلية**

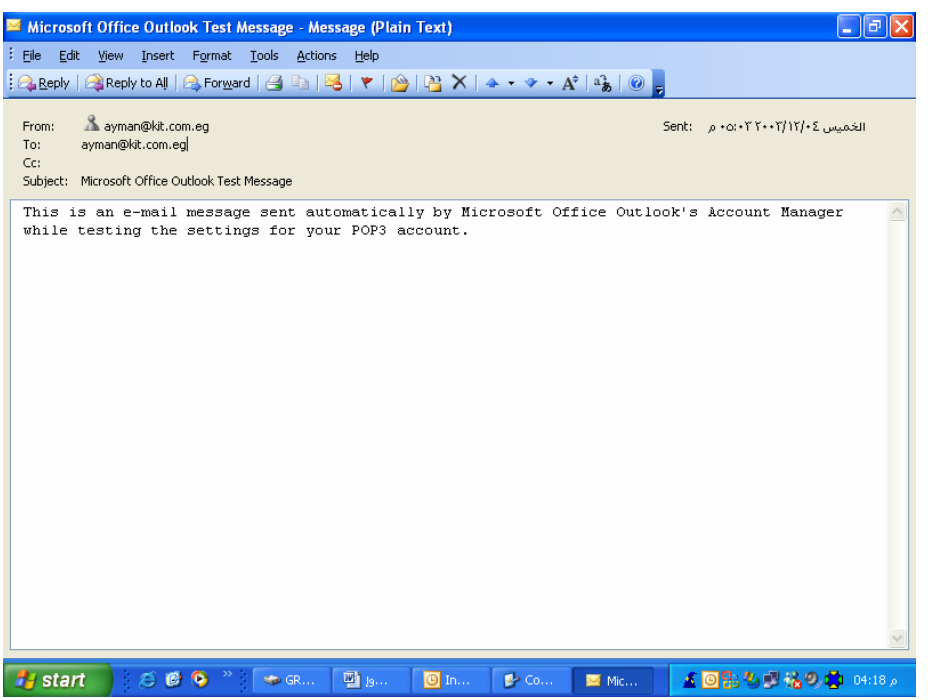

سوف تجد ننقطة الإدراج في موضعها داخل مريع النص ، ابدأبكتابة الرد الذي ترغبة، بعد الانتهاء من الكتابة ، انقر الرمز send وسوف يقوم البرنامج **بإرسال الرد إلى مرسل الرسالة الأصلية.** 

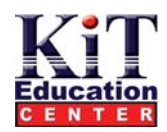

## **تحويل البريد**

**قد تصلك رسالة وترغب فى إرساها إلى شخص آخرفى هذة الحالة قم بالخطوات التالية :** 

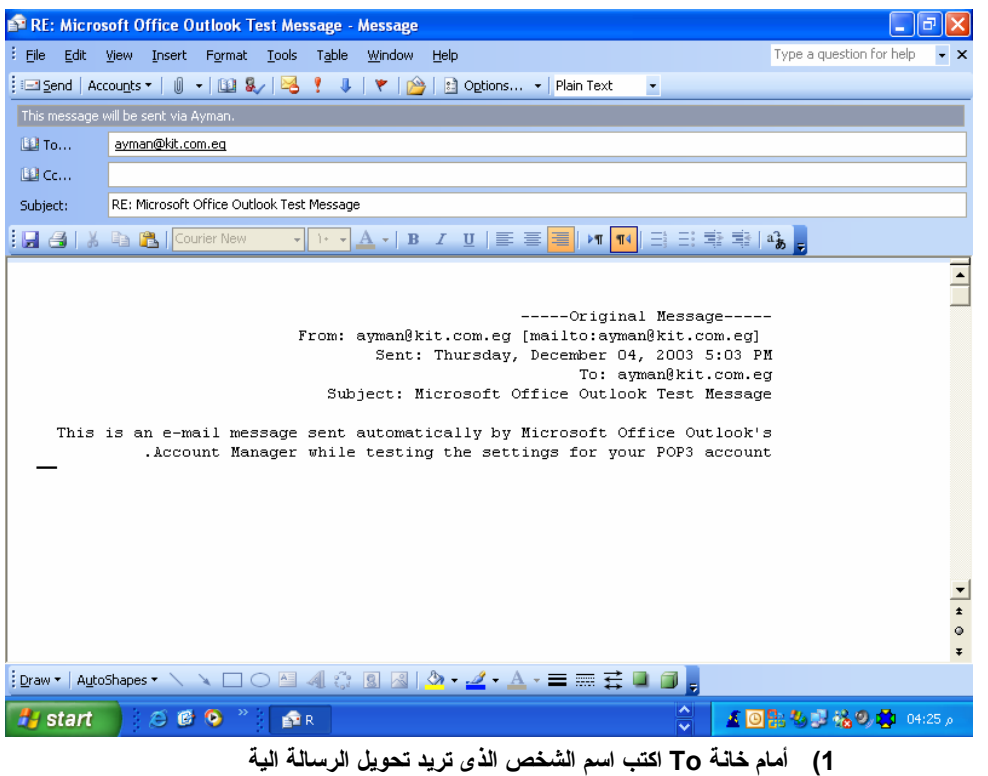

- **2) يمكن إرسال نسخة من نفس الرسالة إلى شخص آخر بواسطة خانة الاختيار Cc .**
	- **3) بعد الانتهاء انقر زر Send .**

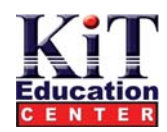

### **استخدام التقويم Calendar**

لكي تفتح التقويم من outlook انقر رمز calendar من قائمة outlook ،وسنظهر أمامك نافذة المواعيد كما يظهر في الشكل، وسوف تلاحظ في هذة النفَّاذة تُلاثـة لوحات رئيسية، اللوحـة اليوميـة Schedule Pane وهي خاصـة بالمهـام أو المواعيد اليوميـة محددا بهـا سـاعات اليوم ، لوحـة تقويم الشّهر **pane calendar Monthly ، واللوحة الثالثة هى لوحة قائمة المهام pane list Task** 

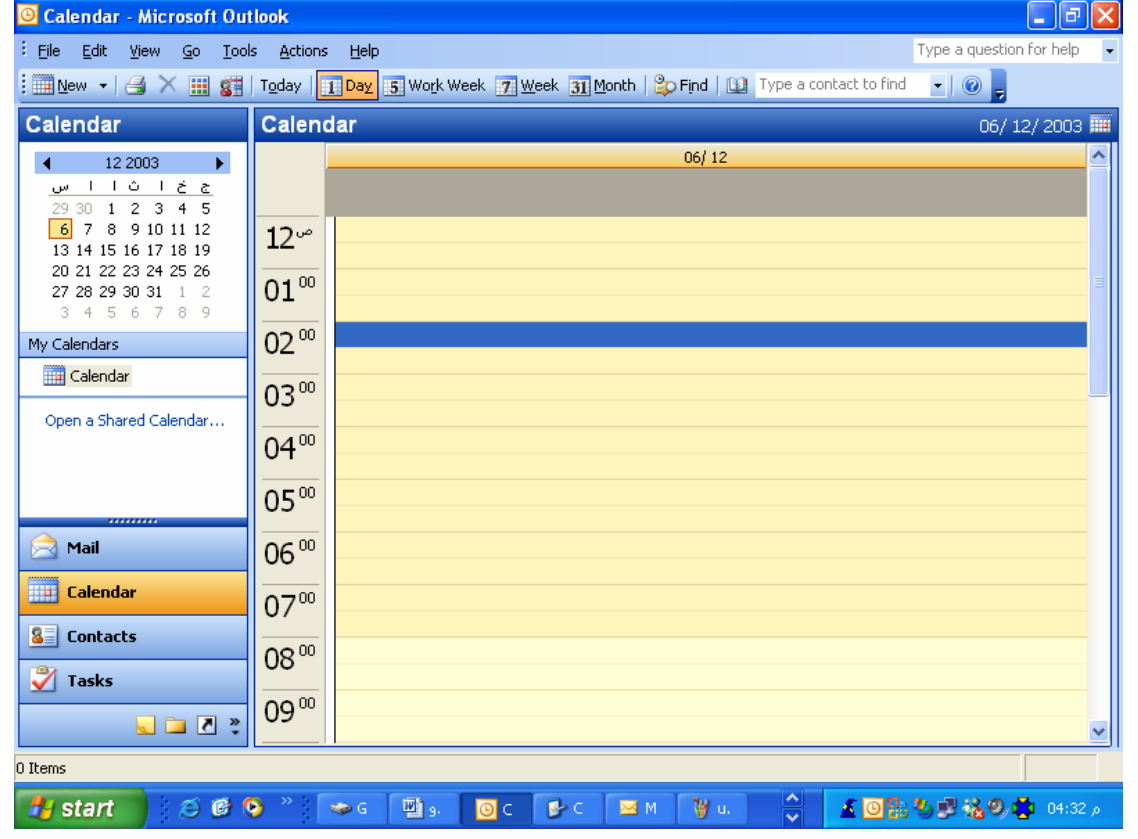

**هناك الكثير الذى يقوم برنامج outlook بتوفيره لك لكى تستخدم التقويم** 

**Calendar اجر التدريبات التالية انشاء موعد أو تقويم Appointment An Creating**

يمكنك إنشاء موعد او مواعيد في يوم من أيام السنوات القادمة حتى بعد سنة 2000 قم بإتباع الخطوات التالية :

- 1) من لوحة التقويم الشهر ى اختر الشهر و التاريخ الذى تريد إنشاء موعدا فيه و ليكن أول إبريل سوف تتحول لوحة المواعيد **للتاريخ الجديد .**
- 2) من لوحة المواعيد اليومية schedule pane و في خانة الساعة المطلوبة و لتكن الساعة 12 انقر نقرا مزدوجا ، سوف **يظهر أمامك مربع حوار**

 **appointment Untitled وفيه التبويب appointment هو التبويب النشط** 

**Where "Smart" Start** 

---------------------------------------------------------------------------------------------------------------------------

-12-

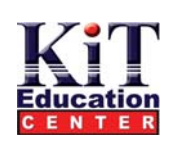

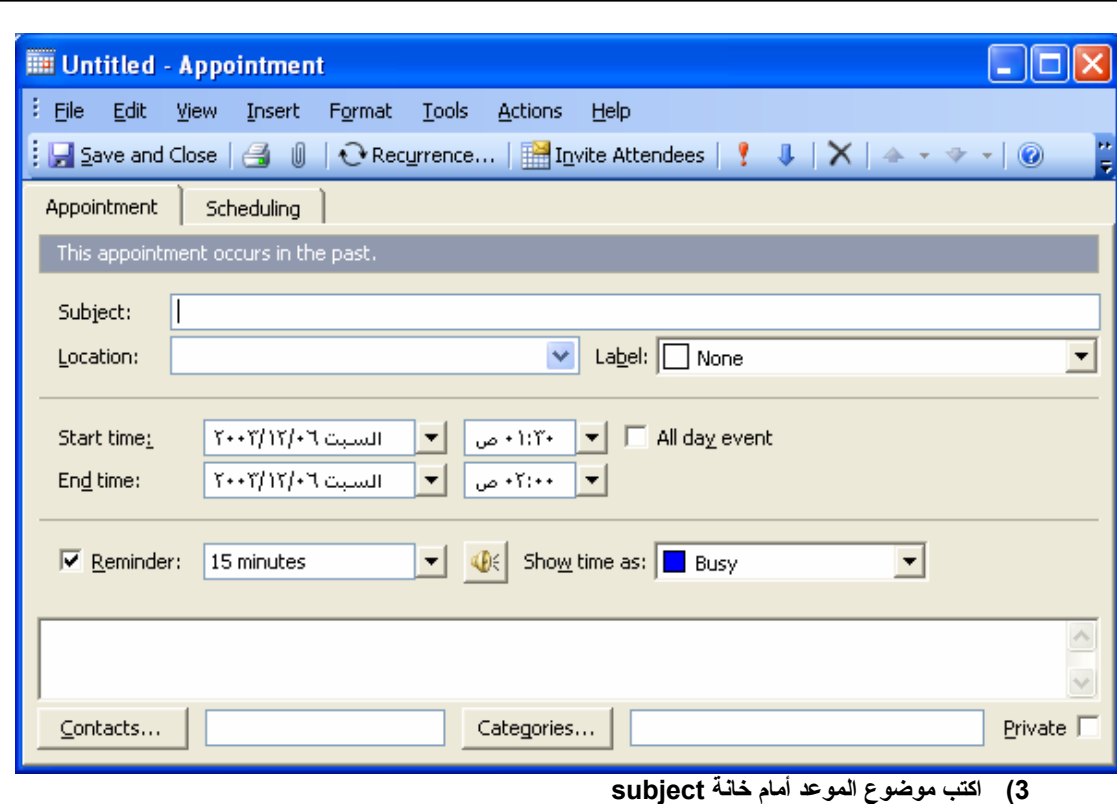

- 4) يمكنك كتابة التاريخ والوقت لتحديد بداية الموعد ونهايته أمام خانات start time و end time أو اختر من القائمة المنسدلة اليوم أو الوقت المنّاسب كما يمكنك إختيار كلمة ظهرا noun مثلا وسيقوم البرنامج باختيار التاريخ والوقت المناسبين **لاختيارك .**
	- **5) اآتب مكان الإجتماع أو مكان الموعد أمام خانة location .**
	- 6) نشط خانـة التنبيه reminder وقم بتحديد وقت محدد قبل الموعد لكى يقوم البرنـامـج بتنيهك باقتراب الموعد المطلوب ، انقر **رأس السهم لإظهار القائمة المنسدلة واختيار المدة الزمنية المطلوبة للتنبيه قبل الموعد .**
		- **7) من القائمة المنسدلة as time show اختر آيف يقوم البرنامج بعرض الموعد المحدد .**
	- 8) إذاً أردت كتابة نص يكون مرفقا بهذا الموعد لتتذكر به موضوع الموعد مثلا قم بالكتابة فى مربع النص الكبير الذى يظهر فى **أسفل المربع الحوارى .**
		- **9) من شريط الأدوات انقر زر close and save لحفظ الموعد وإغلاق مربع الحوار**

#### **Scheduling a recurring appointment الدوريه المواعيد تنظيم**

 يحدث أن يكون لديك مواعيد أو اجتماعات أسبوعية أو شهرية أو حتى يومية تريد تنظيمها ، وبدلا من تحديد المواعيد كل أسبوع مثلا على حدة ، يمكنك أن تقوم **بتحديدها بصفة دورية تلقائية .**

1) تأكد أن المجلد المختار هو مجلد calendar وإلا انقر مجلد calendar ومن شريط القوائم افتح قائمة actions **ثѧѧم اختѧѧر الأمѧѧر appointment recurring new . سѧѧيظهر أمامѧѧك مربѧѧع حѧѧوار appointment recurrence آما فى الشكل**

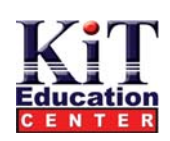

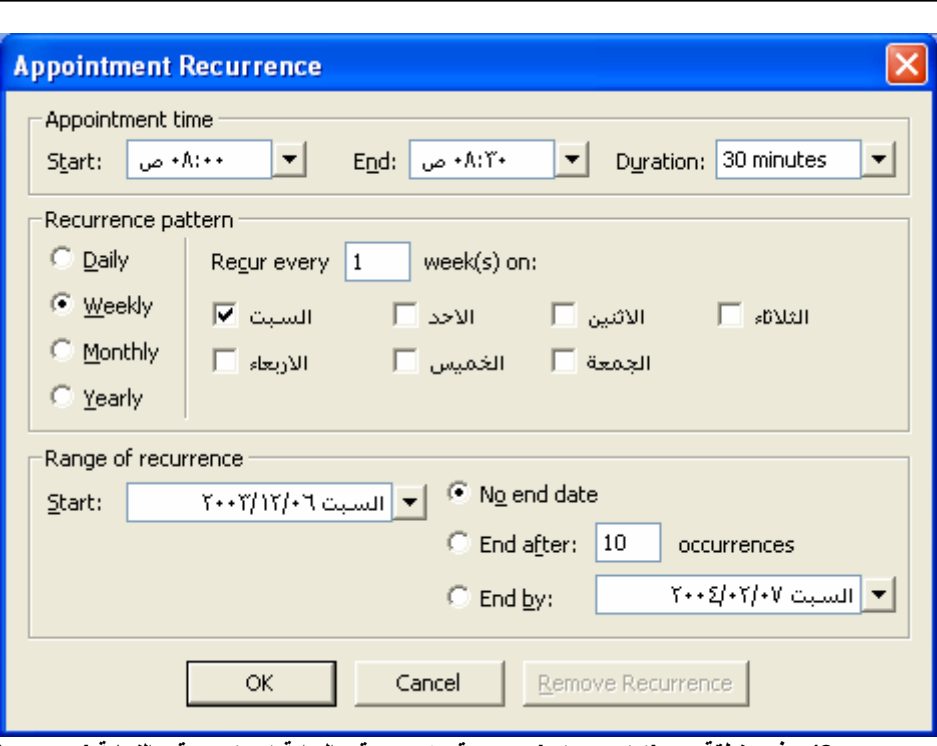

- **2) فى منطقة time appointment قم بتحديد وقت البداية start ووقت النهاية end ومدة الاجتماع .**
- 3) في منطقة **p**attern recurrence قم بتحديد يوم الاجتماع وهل هو اسبوعي أو شـهرى ويوم الأسبوع ، وسوف **تقوم باقى الخانات بالتغيير طبقا لاختيارك .**
- 4) في منطقة نطاق التحديد range of recurrence قم بتحديد تاريخ البداية start وتاريخ الإنتهاء وهل هو تاريخ **محدد by end أو دع البرنامج يحدد التاريخ بعد انتهاء 10 أسابيع after end .**
	- **(5 انقر ok سيتم إغلاق مربع الحوار ونعود إلى مربع الحوار الأول appointment .**
- 6) قم بتعبّــة بيانــات مربــع الـحـوار appointment بالطريقــة التــى أوضــحناها مـن قبـل فــى هذا الفـصل ، ثـم انقـر **الزر close and save لتعود إلѧى نافѧذة calendar . سѧتظهر المواعيѧد الدوريѧة فѧى التقѧويم calendar وفقѧا** للتواريخ المحددة وأمامها سيظهر شكل جرس ورأسي سهم دلالة على أنها مواعيد دورية . يمكنك معرفة تفاصيل عن **هذه المواعيد بالنقر المزدوج عليها .**

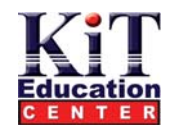

### **شاء قائمه الإتصالات list Contacts إن**

سوف نتعرف في هذا الجزء على كيفية إنشاء قائمة الإتصال ، واستعراضها ، وإرسال رسالة إلى شخص من هذه القائمة . 

### **ضافة عنصر فى قائمة الإتصال إ**

العلصر في قائمة الإتصال وهو ما يعرف contact يمكن أن يكون شخصا أو شركة أو هيئة يتم تخزين بياناته داخل القائمة بحيث يمكن إرسال رسائل له بواسطة الْقَانمة بدلا من كتابة البيانات فى كل مرة تريد مخاطبته ، لإضافة شخص إلى القانمة قم باتباع الخطوات التالية :

- 1) من نـافذة البرنـامج انـقر الرمز contacts ستظهر نـافذة contacts ، اذا لم تقم بـاستـفدام هذه القانمة من قبل سوف تـجد **محتوياتها خالية**
- 2) من شريط الأدوات انقر السهم المنسدل المجاور لزر new ثم اختر أمر new contacts من القائمة المنسدلة ( شكل 1-7 ) ، **سوف يظهر أمامك مربع الحوار contacts موضحا به التبويبات العامة آما فى الشكل .**

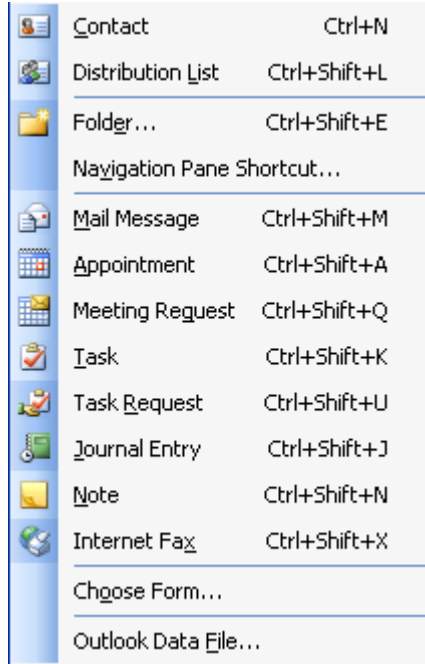

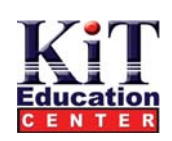

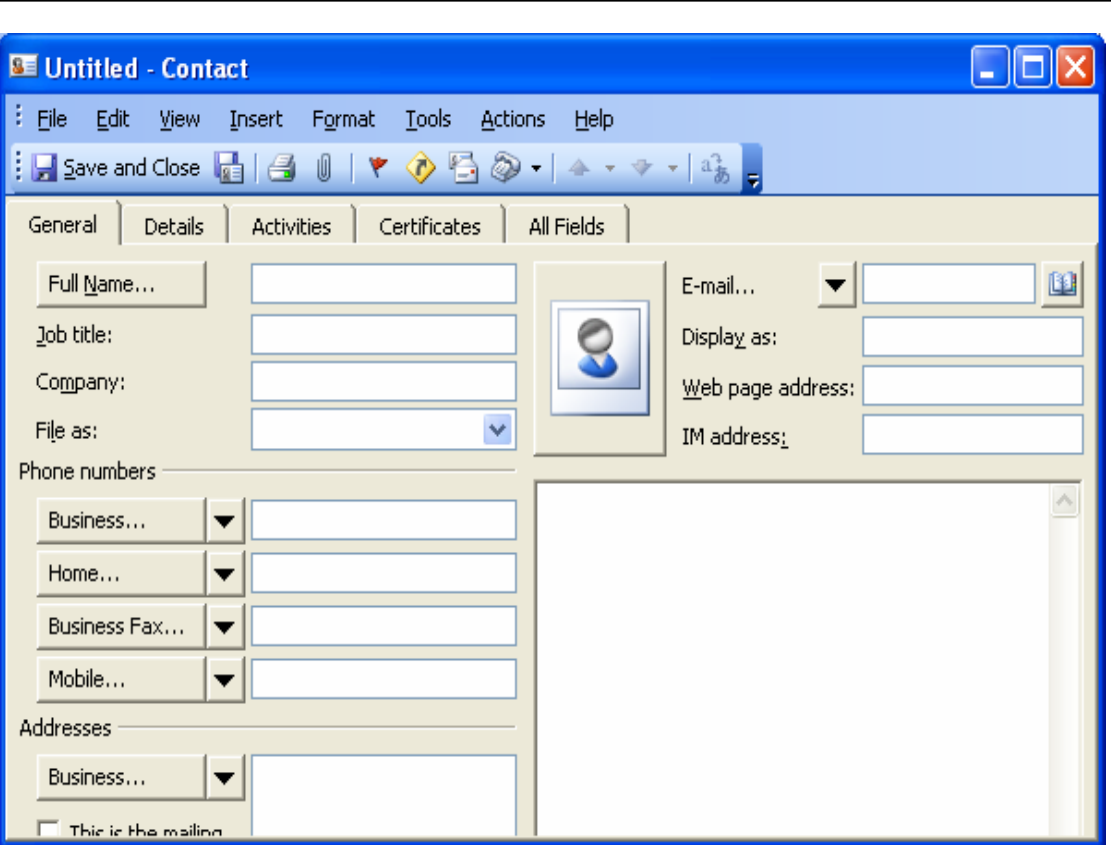

1) انقر زر full name سيظهر مربع الحوار check full name افتح قائمة أداة التعريف من القائمة المنسدلة title ثم ادخل أداة التعريف مثل mr أوـms كما يمكنك كتابة كلمة عربية مثل آلسيد أو المهندس وهكذا ، ثم اكتب الآسم حسب مربع الحوار ثم انقر ok لتعود لمربع الحوار contact وقد تمت **تعبئة بيانات الإسم بداخله**

**2) ادخل إسم الشرآة ووظيفة الشخص فيها**

3) افتح القائمة المنسدلةfile as ثم اختر طريقة حفظ الإسم ، يمكن أن تختار الإسم الأخير أولا ، أو الإسم الأول أولا ، أو تختار طريقة حفظ الأسماء التي **تروق لك**

4) قم بادخال العنوان امام خانة address وفي نفس الوقت قم بتحديد نوع العنوان من القائمة المنسدلة اسفل زر address فمثلا هل هو عنوان العمل **business او عنوان المنزلhome وهكذا .**

5) بنفس الطريقة قم باضافة ارقام التليفونات، ، ومن القوائم المنسدلة اختر نوع التليفون، هل هو تليفون الشركة او السيارة او المنزل وما الى ذلك

6) ادخل عنوان البريد الالكتروني e mail ويمكن ادخال حتى ثلاثة عنواين لنفس الشخص كما يمكنك ادخال عنوان الصفحة على الانترنت ان وجدت web **page address**

**7) وفى مربع النص يمكن آتابة اى ملحوظات تتعلق بالشخص او البيانات المدرجة عنه**

**8) من شريط القوائم افتح قائمة file ثم من القائمة اختر احد الخيارات التالية:**

 **Save و تقوم بحفظ البيانات واغلاق مربع الحوار new and Save وتقوم بحفظ البيانات فى قائمة contacts ،** 

ومن ثم اعداد مربع الحوار لادخال بيانات شخص اخر وذلك يجعل خانت البيانات فارغة لاستقبال بيانات جديدة

#### **Viewing the Contacts List الاتصال قائمه استعراض**

تظهر محتويات قائمة الاتصال وكانها بطاقة عمل كل شخص له بطاقة موضحا بها الاسم والعنوان وبعد التفاصيل الصغيرة كما يظهر في الشكل ويمكنك بواسطة **اشرطة التمرير ان تستعرض آل محتويات القائمة** 

-16-

**Where "Smart" Start** 

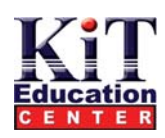

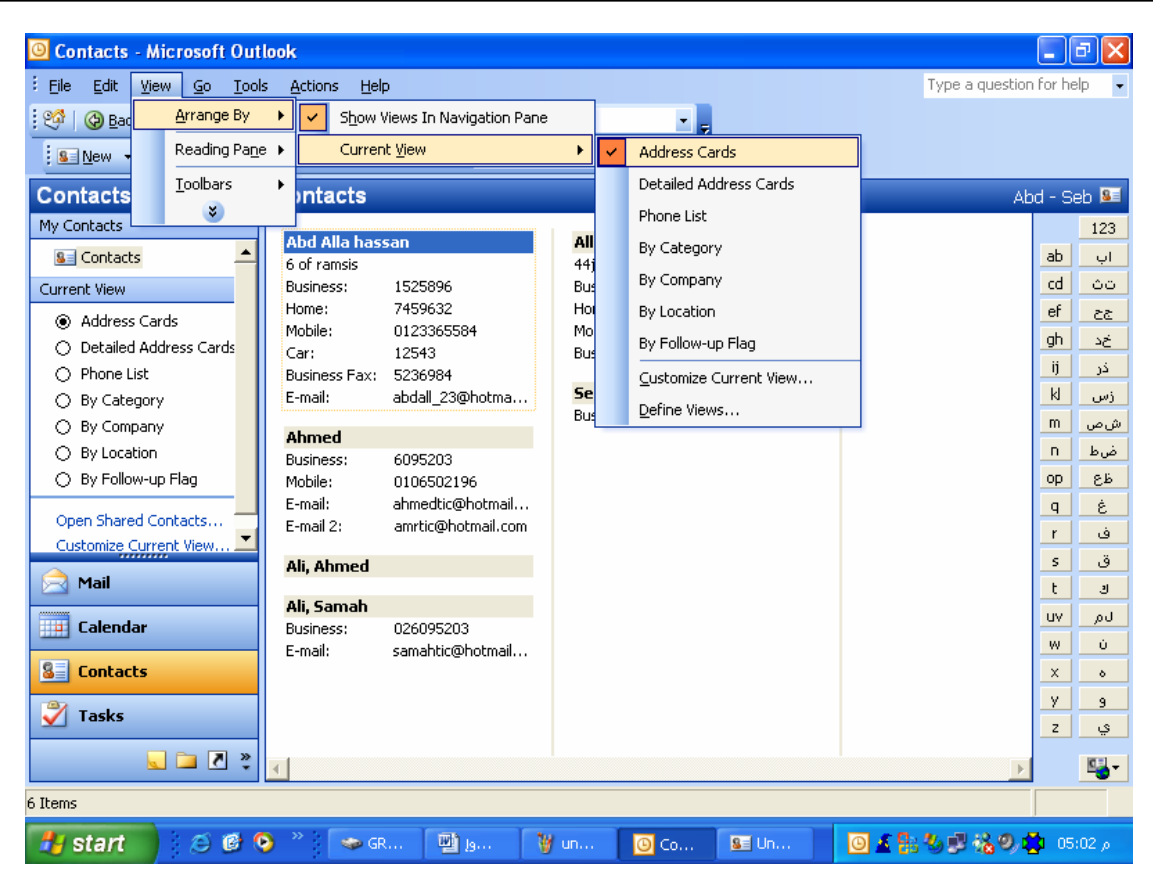

**لتغيير طريقة عرض البيانات افتح قائمة view ثم اختر view current وفيها تقوم باختيار احد اساليب العرض** 

#### **التخاطب مع شخص من قائمة الاتصالcontact a with communicating**

#### **إرسال رساله**

لإرسال رسالة إلى شخص من القائمة يجب ان يكون لديه عنوان بريد الكتروني مسجلا ضمن بياناته ، إذا لم يجد الربنامج العنوان البريدي مسجلا سوف تظهر **لك رسالة تخبرك بعدم وجود عنوان بريدي .** 

لتقوم بارسال رسالة إلى أحد أشخاص القائمة ، اختر الأسم ثم من نافذة contacts افتح القائمة actions ومن القائمة اختر أمر \_ new message to contact . سيظهر لك مربع الحوار @untitled message قم بكتابة الموضوع أمام خانة subject ثم أكتب الرسالة واستكمل باقي الخيارات ثم من **شريط الأدوات انقر الزر send بنفس الطريقة التى سبق أن أوضحناها لإرسال رسالة من قبل.** 

#### **تحضير إجتماع مع شخص من القائمه**

يجب أن يكون الغنوان البريدي مسجلا في ملف الشخص الذي تريد اخطارة لحضور. اجتماع . ثم من نافذة contacts ومن شريط القوائم افتح القائمة **actions ثم اختر من القائمة الأمر contact a with meeting new سيطهر مربع الحوار appointment-untitled . قم باستكمال بيانات** الموضوع ومكان الآجتماع location أمام الخالت المناسبة ،ثم استكمل باقي الخيارات وقم بإخطار الشخص بنفس الطريقة التي تحدثنا عنها في فصل سابق ، **فقط انقر زر sendمن شريط الأدوات.** 

---------------------------------------------------------------------------------------------------------------------------

**Where "Smart" Start** 

-17-

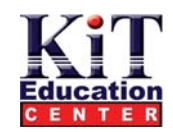

### **Assigning a Task to a contact مهمه بأداء شخص تكليف**

لتكليف شخص بمهمة ما اخير الشخص من قانمة ومن شريط القوائم افتح قائمة actionشم اختر الأمر new task for contact سيظهر مربع الحوار task (شكل 4-7) اكتب الموضوع subject ، وتاريخ القيام بالمهمة ، وباقى البيانات ثم قم بارسال المهمة الى الشخص المحدد بواسطة الزر send **من شريط الأدوات ، وسوف نتحدث بالتفصيل عن تحديد مهمة tasks assigning فى فصل قادم** 

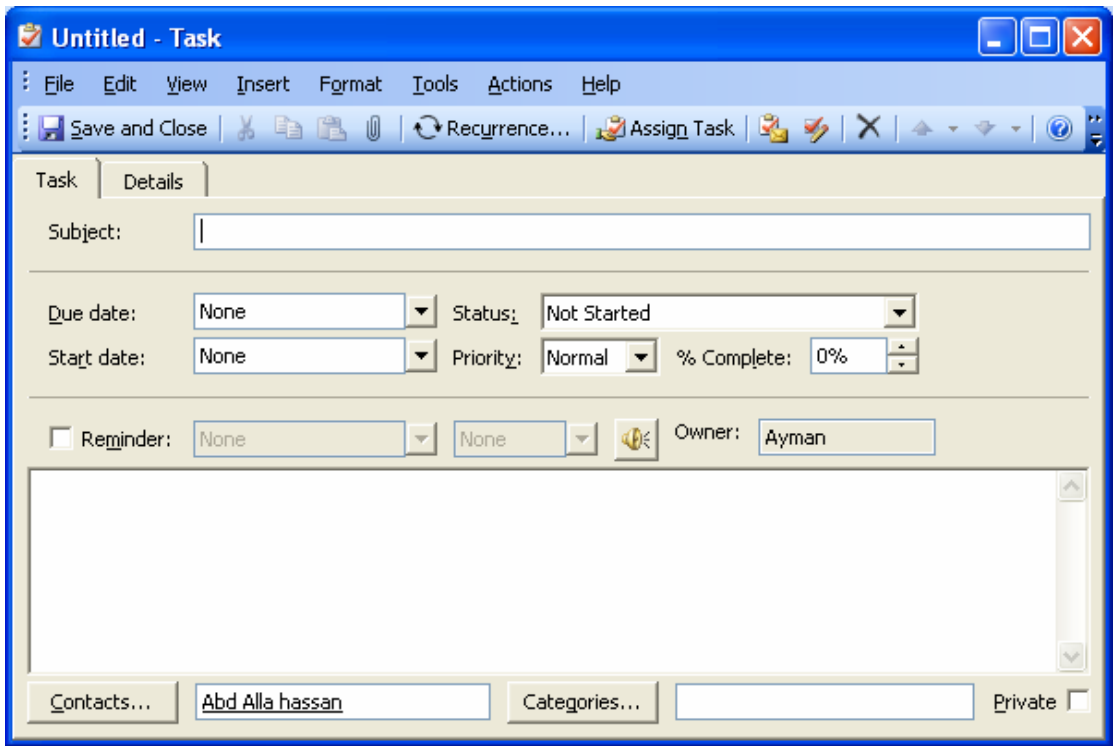

## **إرسال رساله الى شخص من القائمه**

لإرسال رسالة إلى شخص ، اختر الشخص من القائمة ، ومن شريط القوائم افتح قائمة actions ثم من القائمة اختر الأمر new letter to contact . سيتصل outlook تلقانيا ببرنامج word ويفتحه وسيقوم word بفتح معالج الرسالة letter wizard والذي سيقوم بمساعدتك وإرشادك في كتابة الرسالة **، آل ما عليك عمله هو اتباع الإرشادات واختيار ما يناسبك** 

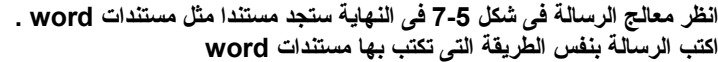

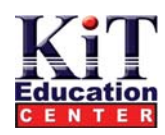

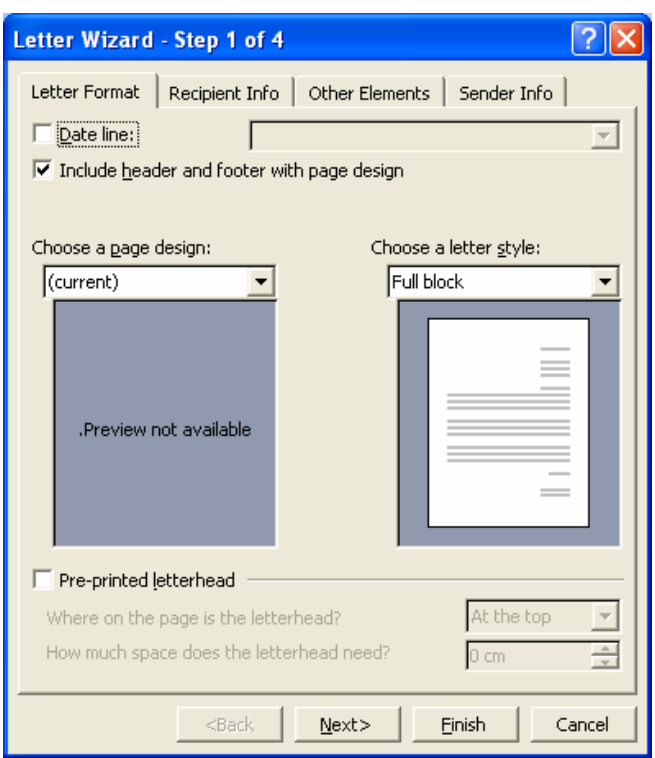

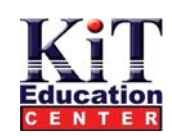

# **استخدام قائمه المهام List Task**

## **Assigning a Task to a contact مهمه بأداء شخص تكليف**

#### **إدخال مهمه جديده**

 **ببساطة شديدة آلمة task أو مهمة المقصود بها إجراء معين يجب إن تقوم بتنفيذة فى وقت محدد.**  كما يمكنك تشغيل خيار التنبية لكى يقوم البرنامج بتنبيهك قبل الموعد المحدد بوقت كاف تختار ة أو تحددة أنت بنفسك. **ولكى تقوم بإضافة مهمة جديدة إلى القائمة ، قم باتباع الخطوات التالية -:** 

- **1) من نافذة البرنامج اختر الرمز tasks، سيظهر أمامك مجلد قائمة المهام ( tasks(.**
- 2) من شريط القوائم افتح القائمة actions ثم من القائمة اختر أمر new task سيظهر أمامك مربع الحوار untitled task شكل 1-8 .
	- **3) قم بتنشيط التبويب task وأمام خانة subject اآتب الموضوع.**
	- 4) انفر الخانة due date لتنشيطها ثم اكتب التاريخ المحدد لإنجاز المهمة ، واكتب تاريخ بدء العمل ، يمكنك اختيار التاريخ من القائمة .

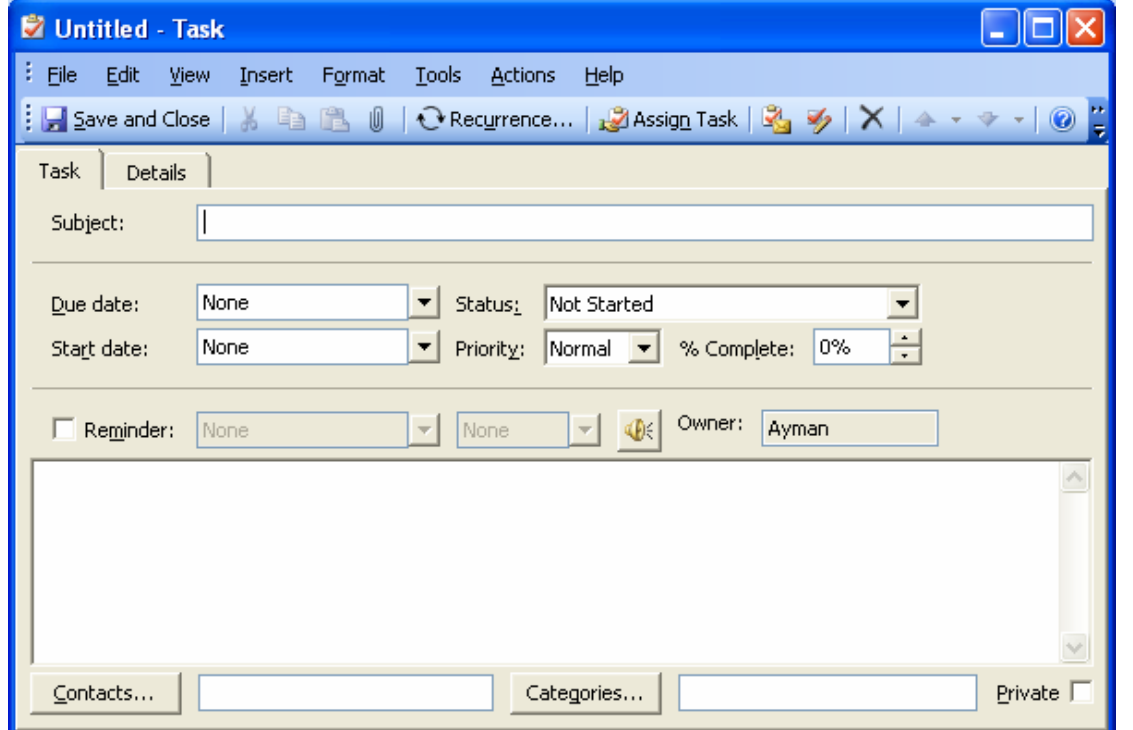

- **5) من القائمة المنسدلة status قم باختيار حالة المهمة مثلا started not أى أن العمل ام يبدأبعد.**
	- **6) من قائمة الأوليات المسدلة priority اختر أولوية التنفيذ high , low , normal.**
	- **7) أمام نسبة التنفيذcomplete % ضع رقم النسبة المئويةلإنجاز العمل المطلوب**
- **8) نشط خانة reminder ثم اآتب الوقت والتاريخ لكى يقوم البرنامج بتنبيهك قبل المهمة بوفت آاف.**
	- **9) فى مربع النص اآتب أية ملاحظات تراها ضرورية متعلقة بالمهمة المطلوبة.**
- 10) اتقّر زر ّcategory في أسفل المربع الحوار ىلإظهار مربع categories ثم من قائمة الفنات اختر الفنة التي تصنف فيها المهمة أو task **category) شكل8-2) ok لإغلاق المربع الحوارى.**
	- 11) نُشْط خَانة الاخْتيار private ( في اسفل المربع الحوار ى )حتى لا يتمكن الآخرون من مشاهدة معلومات هذة المهمة
		- **12) بعد الإنتهاء من تعبئة البيانات انقر زر close and save .**

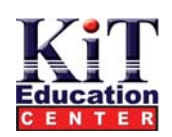

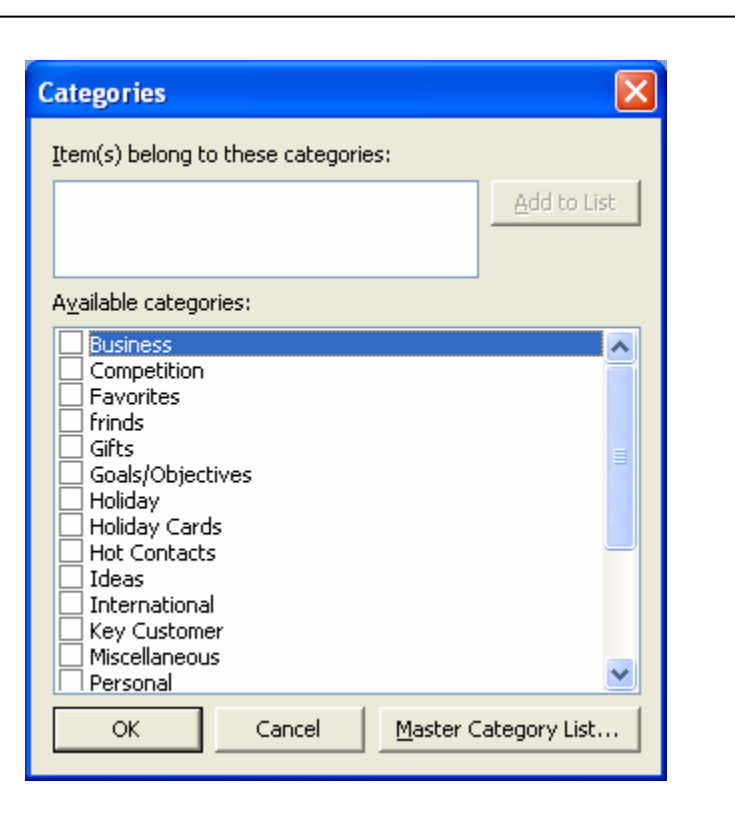

## **استخدام الصحيفه Journal**

#### **تسجيل عنصر في الصحيفه يدويا**

- **لكى تقوم بتسجيل عنصر بنفسك ، قم باتباع الخطوات التالية :**
- 1) . من نافذة البرنامج انقر رمز أي مجلد من مجلدات البرنامج فيه بيانات تريد تسجيلها ، ستظهر قائمة بعناصر هذا الرمز ، اختر العنصر من قائمة الـغـاصر ، علـى سّبيل المثال الـقر الرمز inbox ، ستظهر قانمـة بـالـغـاصر وهى هنـا عبارة عن الرسـانل الواردة ، اختر رسـالـة مـعينـة بطريقة **السحب والإلقاء اسحب الرسالة ووجهها إلى رمز مجلدjournal**
	- 2) سيقوم البرنامج بتعبنة البيانات المتوفرة منّ الرسائل التي اخترتهاً أو من العناصر الأخرى المختارة أو النشطة
		- **3) من شريط الأدوات انقر زر close and save لتثبيت العنصر بعد إدخاله .**
			- **(4**

# **آتابه البيانات بنفسك**

**لكى تفعل ذلك قم باتباع** 

- **1) من نافذة البرنامج من قائمة الرموز اختر رمز الصحيفة journal .سوف تظهر النافذة الخاصة بذلك**
- 2) من شريط القوائم افتح القائمة actions ثم اختر أمر بيانات جديدةjournal entry ، سيظهر أمامك مربع حوار journal entry
	- 3) اكتب الموضوع subject ، نوع البيان entry type ، اسم الشركة company ، والتاريخ وباقى البيانات التي ترغب في إدخالها
		- **4) انقر الزر close and save لإغلاق مربع الحوار**

### **استخدام ملاحظات Notes**

### **انشاء مذآرات**

**فى آثير من الأحيان نستخدم دفتر صغير لتدوين ملاحظات معينة لكى يمكنا تذآرها .** 

- **لكتابة ملاحظة اتبع الخطوات التالية :**
- **1) من نافذة البرنامج انقر رمز مجلد الملاحظات notes ، ستظهر أمامك عناصر notes داخل نافذة البرنامج**
- 2) من شريط القوائم افتح القائمة actions ومن القائمة اختر الأمر new note أو انقر زر new مباشرة من شريط الأدوات سيظهر أمامك **مربع صغير على شكل ورقة وفى أسفلها التاريخ شكل**

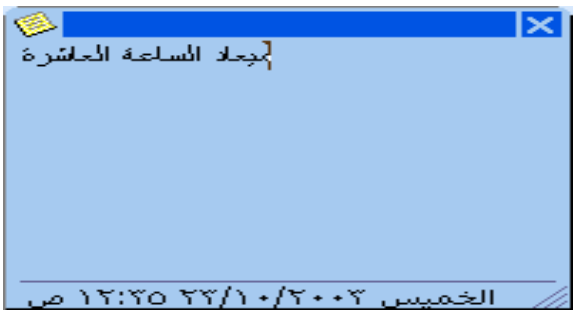

- **3) اآتب النص الذى تريده ، ولا يهم حجم النص ، فيمكن أن يصل إلى صفحات وليس آلمات معدودة**
- **4) عندما تنتهى انقر مربع الإغلاق x فى رآن الورقة ستغلق الورقة وتظهر الملاحظة بمجلد notes**
- يتم تسجيل الأواراق داخل ملف notes بعد إغلاق الورقة من مربع الإغلاق x أما مفتاح enter فيعنى فقرة جديدة ، ونلاحظ أن النص المكتوب **فى هذة الورقة يظهر أسفل رمز مذآرة فى مجلد notes داخل نافذة البرنامج.**

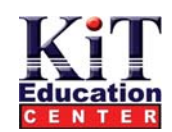

## **ضبط اعدادات Outlook**

#### **ضبط الخيارات الرئيسيه**

 الخيارات الرئيسية تشتمل على خيارات تجعل استخدامoutlook أكثر سهولة وكفاءة وأمان . فعلى سبيل المثال يمكنك أن تختار رموزا كبيرة **لمجلداتoutlook ، آما يمكنك أن تجعل outlook يقوم بإفراغ مجلد items deleted تلقائيا بمجرد إغلاق البرنامج . لضبط الخيارات الرئيسية ، اتبع الخطوات التالية :** 

**1) افتح قائمةtools ، ثم اخترoptions سيظهر أمامك مربع حوارoptions**

**2) انقر التبويبother لتنشيطه آما فى شكل**

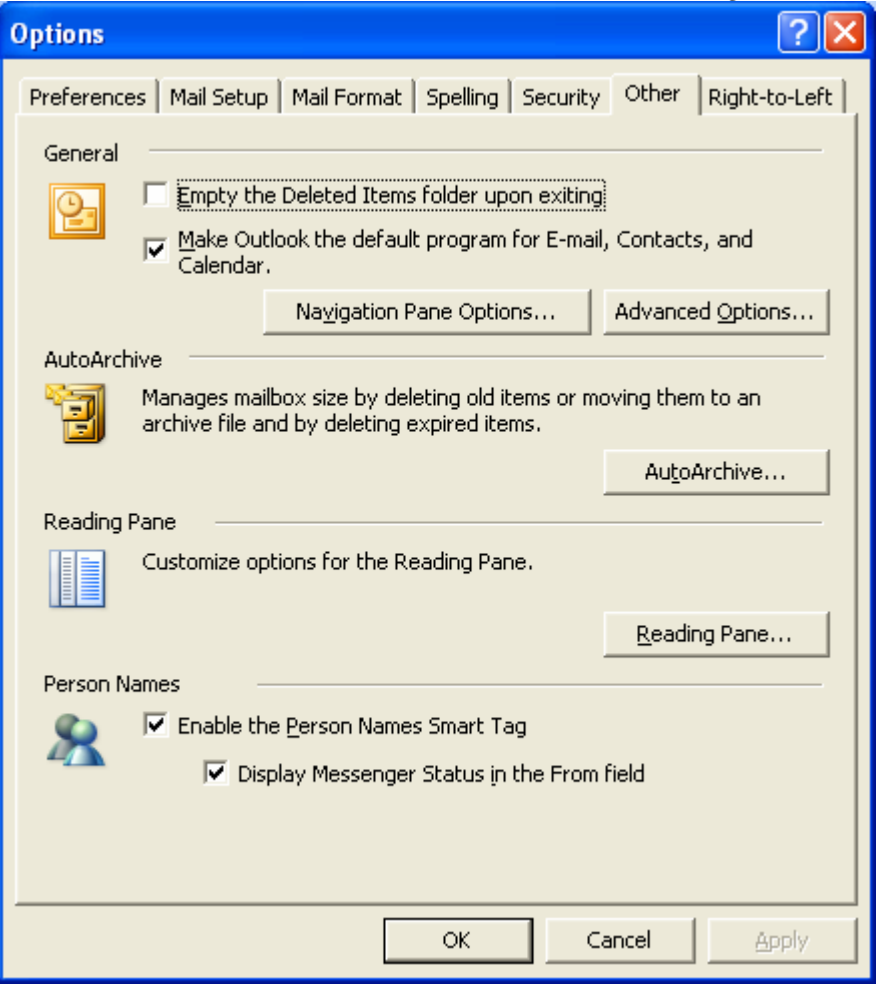

- **3) قم بتحديد خانة الختيار exiting upon folder items deleted the empty لإفراغ مجلد items deleted عند إنهاء البرنامج .**
	- 4) يوجد ثلاثة أزرار تقوم بآداء مهام رئيسية مختلفة . انقر الزر advanced options لكى تقوم بتثبيت الخيارات المتقدمة شكل

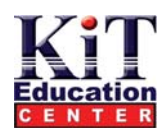

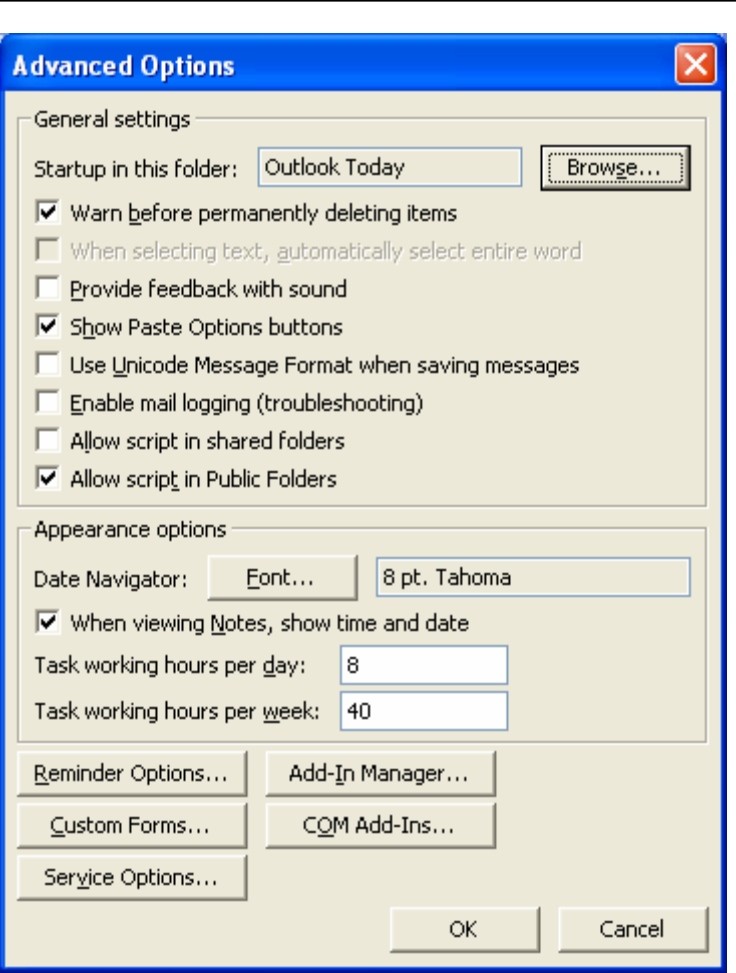

- من مربع الحوار هذا يمكنك تحديد المجلد النشط الذي يتم فتحه بمجرد تشغيل البرنامج ، أمام عبار ة startup in this folder اختر **من القائمة المنسدلة المجلد الذى يتم فتحه مع تشغيل البرنامج .**
	- **قم بتحديد خانة الاختيار items deleting permanently before warn وسوف يقوم البرنامج بتحذيرك قبل إفراغ . deleted itemsمجلد**
- **قم بتحديد خانة الاختيارword entire select automatically , text selecting when لاختيار آامل الكلمة عند التعامل مع نص .**
	- **فى منطقة options appearance قم بتحديد خانة الاختيار date and time show , notes viewing when وذلك لكى يتم عرض التاريخ والوقت فى المذآرة ، قم أيضا بتحديد عدد**
		- **الساعات والأيام التى سوف تستخدم فى المهام tasks فى المربعين التاليتين .**
		- **انقر الزر ok لإغلاق مربع الحوار خيارات متقدمة options advanced والعودة مرة أخرى إلى مربع options .**
	- 5) الزر التالي من مربع الحوار options والتبويب others هو التبويب النشط خاص بالأرشيف الآلي auto archive ( ومعناه أخذ نسخة من **المجلدات الرئيسية ثم إفراغها ) ، قم بنقر هذا الزر لتثبيت إعدادات الأرشيف آما يظهر فى الشكل**

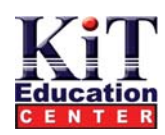

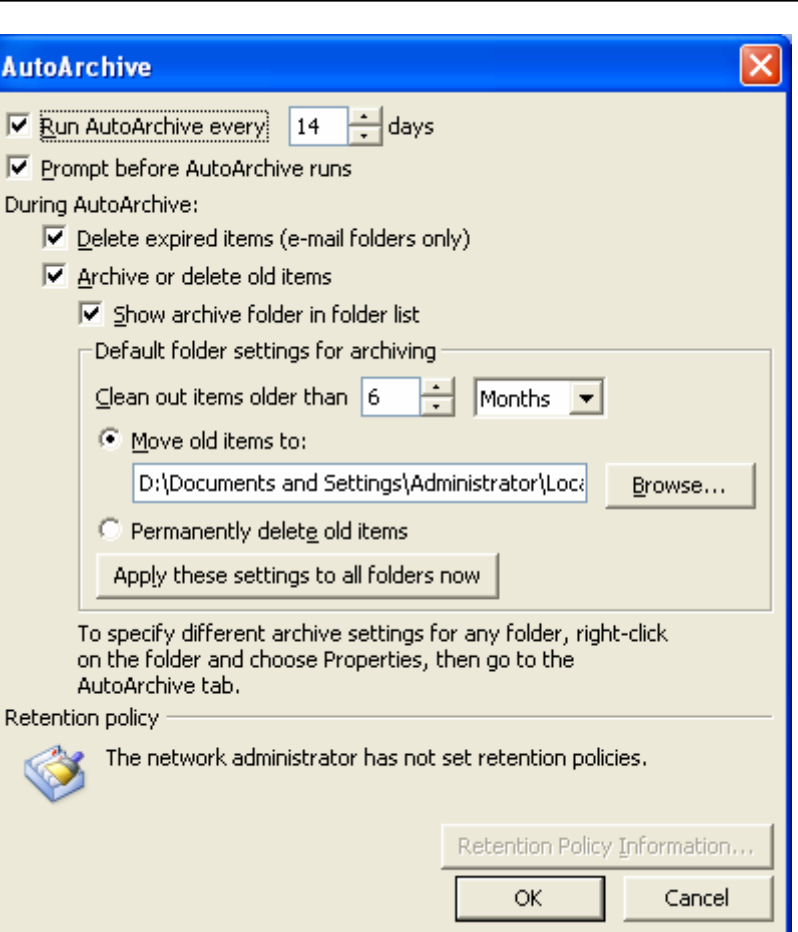

- قم بتحديد عدد الأيام التي يقوم بعدها بأخذ نسخة من المجلدات الرئيسية للبرنامج ومن ثم إفراغها وذلك في خانة الاختيار  **Run auto archive every xxx days.**
- **قم بتحديد خانة الاختيار run archive auto before prompt ليقوم البرنامج بتحذيرك قبل القيام بعملية الأرشيف .**
	- **خانة الاختيار الأخيرة خاصة بحذف الرسائل المنتهية قبل القيام بعملية الأرشيف items expired delete .**
		- **الحقل التالى يتم فيه تحديد اسم المجلد أو الملف الذى سيتم فيه حفظ العناصر قبل حذفها .**
			- **انقر الزر ok تعود إلى مربع الحوار options والتبويب others هو النشط .**

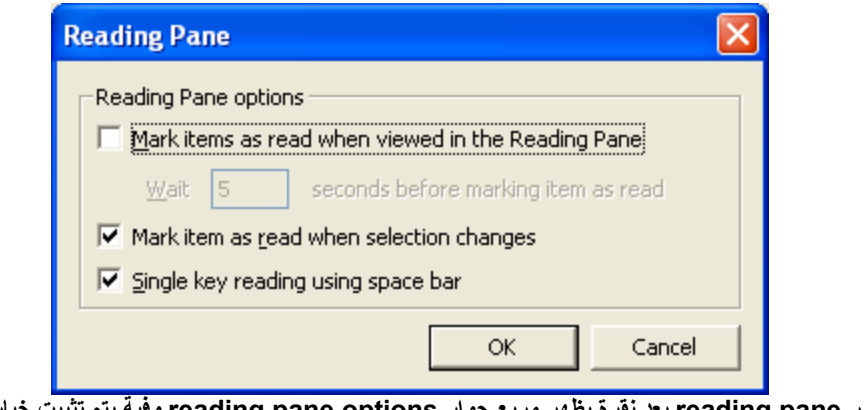

6) أنقر الزر الأخير reading pane بعد نقرة يظهر مربع حوار reading pane options وفية بتم تثبيت خيارات منطقة العرض كما في شكل

---------------------------------------------------------------------------------------------------------------------------

**Where "Smart" Start** 

-25-

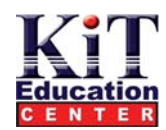

- • في مربع الحوار هذا يتم تحديد متى يتم التأشير بقر اءة رسالة أو عنصر وذلك بعد تحديد خانات الآختيار كما يتم تحديد نمط الخط الذي **سيتم بة عرض العنصر font.**
	- **أنقر الزر ok للعودة إلى مربع الحوار optionsوالتبويب otherهو النشط**

#### **Importing and Exporting Files الملفات واستقبال إرسال**

استقبال الملفات أو استيرادها يعنى أن نقوم بالحصول على ملف من تطبيقات أخرى ولكن بتنسيق يستطيع البرنامج قراءتة ، أما إرسال ملفات فيتم بواسطة حفظ ملفات البرنامج بتنسيق تستطيع التطبيقات الأخر *ى* قراءتة ـ

#### **استيراد الملفات Files Import**

 يمكن استحضار أو استيراد ملفات من التطبيقات الأخرى مثل ,access,excel أو عدد آخر من التطبيقات لاستخدمها داخل البرنامج ولكى تفعل ذلك اتبع **الخطوات التالية :**

**1) من نافذة البرنامج افتح قائمة ملف file ثم اختر الأمر export and import ستظهر أمامك نافذة and import wizard export آما فى الشكل**

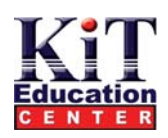

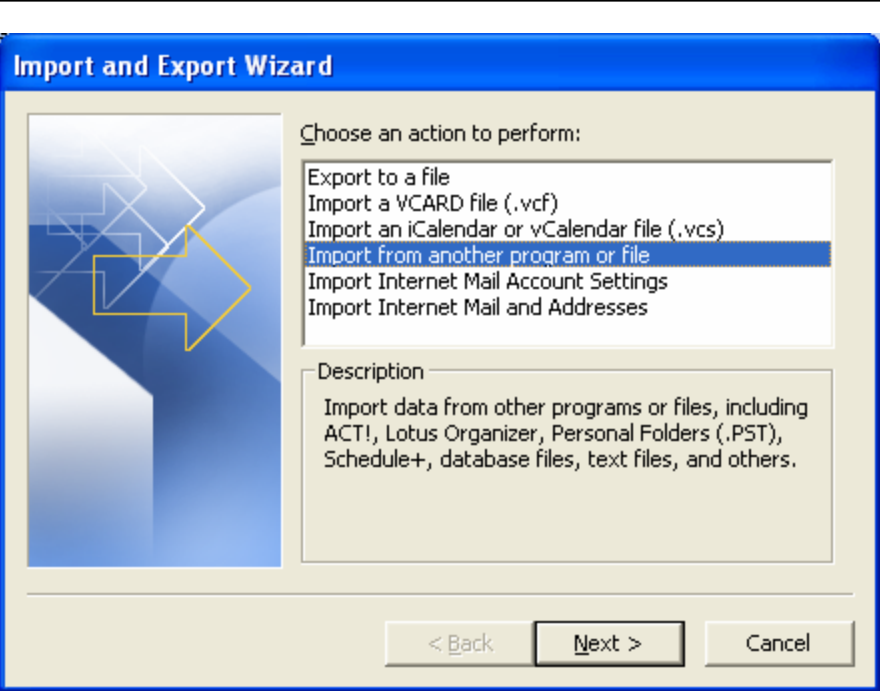

- **2) قم بتحديد المهمة من المربع وهى file or program anther from import ثم انقر الزر next سيظهر مربع . import file الحوار**
- 3) من هذا المربع قم باختيار نوع الملف استنادا إلى التطبيق الذي أنشأة ثم انقر الزر next سيظهر مربع الحوار الثالث بنفس **. import a file الآسم**
	- 4) أكتب اسم الملف كاملا، أو انقر زر browse لاستعراض الملفات لتختار منها الملف المطلوب ، ثم انقر next أو التالي **سيظهر مربع الحوار الرابع .**
- 5) اختر مجلد البرنامج الذي سيقوم بحفظ الملف فيه ثم انقر next ، ستجد الملف قد أضيف إلى مربع الحاور هذا ( نسخة من **الملف ، النسخة الأصلية ستظل فى موضعها ).**

## **تصدير أو إرسال ملف File a Exporting**

يمكنك تصدير أو إرسال ملف من ملفات outlook إلى أحد التطبيقات مثل access , excel ,word وغيرها ليتم استخدامه في أحد تلك التطبيقات ، على سبيل المثال يمكنك إرسال إحدى الرسائل من مجلدinbox إلى word لتكون بمثابة مذكر ة داخلية ، في هذه الحالة يجب حفظ الملف بتنسيق يستطيع word **قراءته بحفظ الرسالة آما ع رفت فى السابق بتنسيق rtf ليستطيع برنامج word قراءتها .** 

**لإرسال أو تصدير ملف من o ok outl إلى برنامج word مثلا ، اتبع الخطوات التالية :** 

- 1) اختر العلصر الذي تريده إرساله أو تصديره ، ثم من قائمة ملف اختر الأمر import and export ، ستظهر نافذة
	- **ج . import and export wizard المعال**
	- **2) ا . next التالى انقر ثم export to a file ختر**
	- **3) رب فى م ع الحوار التالى اختر مجلد outlook الذى تريد التصدير منه ، ثم انقر التالى next .**
		- **4) فى مربع الحوار الثالث اختر نوع الملف type ثم انقر التالى next**
- 5) في مربع الحوار الرابع اكتب اسم الملف والمسار أو انقر الزر browse لتختار الملف من القائمة ، ثم انقر التالي next .
	- **. 6) اختر المجلد الذى سيستقبل الملف ، ثم انقر التالى**

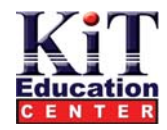